# Инструкция администрирования системы диспетчерской связи

# 28 апреля 2015

#### Оглавление

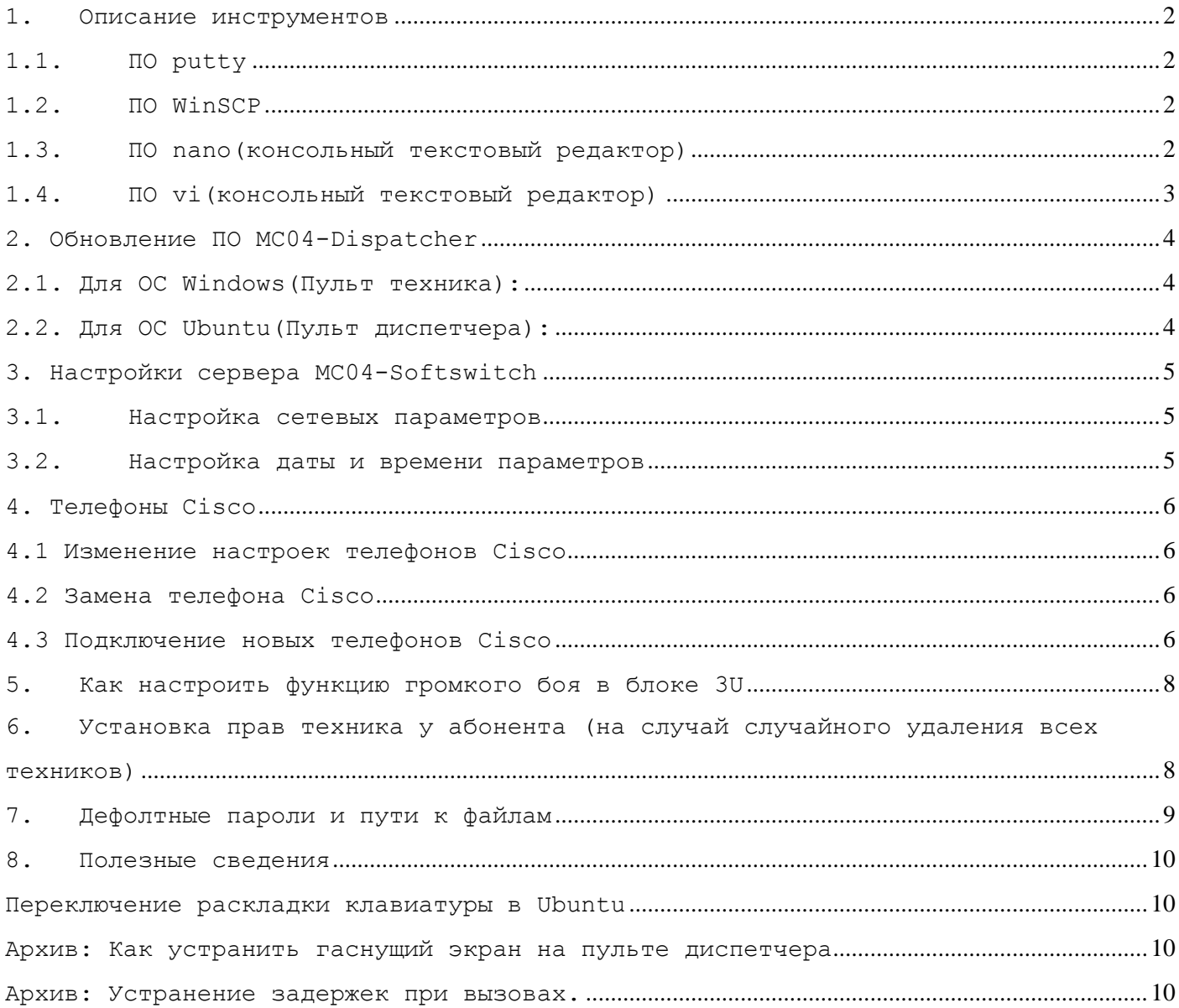

#### <span id="page-1-0"></span>1. Описание инструментов

#### <span id="page-1-1"></span> $1.1.$   $\overline{10}$  putty

В настройках подключения необходимо Window -> Translation, установить  $1$ . значение UTF-8 и нажать Apply. (на странице где вводится IP) (если кодировка будет иная, то будут проблемы с отображением команд и редактированием файлов)

Для работы некоторых утилит необходима корректная настройка типа  $2$ . терминала

Terminal -> Keyboard-> "The Function keys and keypad" выбрать "XTerm R6" и нажать Apply.

Команды можно вставлять в программу putty следующим образом:  $3.$ 

скопировать текст команды в буфер обмена Windows (ctrl+c)

нажать правой кнопкой мыши в окне программы putty

текст команды будет скопирован

Для повторения предыдущей команды нажать кнопку (вверх), если терминал не  $4.$ поддерживает этот функционал можно выделить мышью нужный кусок текста в окне терминала и нажать правую кнопку мыши.

#### <span id="page-1-2"></span>1.2. HO WinSCP

 $1$ . Запускаем программу

Выбираем протокол SCP, вводим IP, логин, пароль.  $2.$ 

 $3.$ Для удобства можно сохранить эти настройки (Save)

4. Нажимаем Login

Внизу программы необходимые кнопки копирование (F5) / редактирование (F4)  $5.$ ИТД.

Выполнение простых команд: нажимаем Ctrl+T, откроется терминал. Вводим 6. нужную команду, нажимаем Execute и смотрим вывод команды.

#### <span id="page-1-3"></span>1.3. ПО nano (консольный текстовый редактор)

Запускаем в консоли команду sudo nano <полный путь к файлу>  $\mathbf{1}$ Например sudo nano /etc/snmp/snmpd.conf

Вводим пароль суперадминистратора (admin для сервера, 1 для пульта  $2.$ диспетчера, root для блока 3U)

Редактируем файл (используем стрелки на клавиатуре, Del и Backspace,  $\overline{3}$ . мышью тыкать бесполезно (3)

После редактирования нажимаем закрыть файл (Ctrl+X), затем 4. подтверждаем сохранение (Y) и подтверждаем имя файла (Enter)

Произойдёт возврат в консоль. Если во время редактирования вы передумали  $5.$ сохранять файл, после закрытья нужно отказаться от сохранения (N)

<span id="page-2-0"></span>информации о дополнительных возможностях смотрите подсказки в нижней строке редактора и читайте инструкцию (запустить в консоли man nano) 1.4. ПО vi (консольный текстовый редактор) Запускаем в консоли команду vi <полный путь к файлу>  $1$ . Например vi /etc/snmp/snmpd.conf Открывается файл, сейчас мы находимся в командном режиме редактора, здесь 2. можно вводить команды (символы печатать нельзя). Вот некоторые из команд: u - отменить последнее действие . - повторить последнее действие x - удалить символ под курсором dd - вырезать строку p - вставить J - склеить две строки : w - сохранить файл на диске :wq - выход с сохранением файла (shift + ZZ) : q! - выход без сохранения файла  $1$  - переключение в режим ввода  $/$  - поиск строки в прямом направлении (например /mystring)

n - повторить поиск

Для переключения в режим ввода нажимаем клавишу 1. В режиме ввода можно  $3.$ вводить символы, и удалять (Del и Backspace). Чтобы вернуться в командный режим нужно нажать Esc.

После редактирования файла в командном режиме вводим команду выхода с 4. сохранением: :wq или shift + ZZ. Произойдёт возврат в консоль. (если во время редактирования вы передумали сохранять файл, то нужно ввести команду выхода без сохранения : q!).

В этой инструкции указан универсальный алгоритм использования редактора, для информации о дополнительных возможностях смотрите подсказки в нижней строке редактора и читайте инструкцию (запустить в консоли man vi)

# <span id="page-3-0"></span>**2. Обновление ПО MC04-Dispatcher**

### <span id="page-3-1"></span>**2.1. Для ОС Windows(Пульт техника):**

1. Закрыть программу MC04-Dispatcher

2. Скопировать папку SIP\_client на ПК

2(а) Если программа копируется первый раз, необходимо поместить файл

.proxyconfig в папку пользователя. По умолчанию это папка  $c:\$ Documents and Settings\< имя пользователя>\

3. Запустить исполняемый файл start.bat

#### <span id="page-3-2"></span>**2.2. Для ОС Ubuntu(Пульт диспетчера):**

1. Подключиться к пульту диспетчера программой **WinSCP** (dispatcher/dispatcher)

2. Удалить содержимое папки /usr/local/share/SIP\_client

- 3. Скопировать новое содержимое папки SIP client в
- /usr/local/share/SIP\_client

3(а) Если программа копируется первый раз, необходимо поместить файл .proxyconfig в папку пользователя: /home/dispatcher например с помощью программы WinSCP.

4. Закрыть программу на пульте диспетчера. Программа автоматически перезапустится, будет запущена новая версия (версию можно узнать нажав на кнопку "домик")

# <span id="page-4-0"></span>**3. Настройки сервера MC04-Softswitch**

#### <span id="page-4-1"></span>**3.1.Настройка сетевых параметров**

1. Подключиться к серверу по ssh(Putty)

2. Открыть файл sudo nano /etc/network/interfaces

3. Исправляем здесь отмеченные строки на нужные вам сетевые настройки:

# The primary network interface

auto eth0

iface eth0 inet static

address 192.168.0.63

netmask 255.255.255.0

gateway 192.168.0.1

dns-nameservers localhost

4. В случае если используется DHCP: нужно заменить приведенный выше абзац на строки:

# The primary network interface iface eth0 inet dhcp auto eth0

5. Сохранить файл.

6. Перезапустить систему sudo reboot

Внимание! Установка неверных настроек не позволит вам подключиться к серверу через SSH после перезапуска.

#### <span id="page-4-2"></span>**3.2.Настройка даты и времени**

1. Подключиться к серверу по ssh(Putty)

2. Ввести команду date. Будет выведено текущее время и часовой пояс.

3. Если нужно изменить часовой пояс, введите команду sudo dpkg-reconfigure tzdata, далее выберете нужные настройки

4. Установить новое время командой формата sudo date MMDDhhmmCCYY.ss, где MM месяц, DD - день месяца, hh - часы, mm - минуты, ССҮҮ - 4 цифры года, ss секунды. Например sudo date 042815042015.00 , 04-апрель, 28-число, 15:04, 2015 год, 00 секунд.

5. Затем нужно записать системное время в БИОС sudo hwclock -w

# <span id="page-5-0"></span>**4. Телефоны Cisco**

Телефоны Cisco подключенные к системе Диспетчерской связи, получают свои настройки централизовано с сервера MC04-Softswitch. Конфигурационные файлы для телефонов находятся в каталоге /tftpboot

#### <span id="page-5-1"></span>**4.1 Изменение настроек телефонов Cisco**

1. Подключиться через WinScp к серверу под пользователем admin с

#### паролем admin

2. Перейти в каталог /tftpboot

3. В каталоге находятся файлы с настройками телефонов с именами вида SEP<MAC\_адрес\_телефона>.cnf.xml

4. Найти нужный файл, открыть на редактирование F4

Основные настройки

 $<$ name $>$ 116 $<$ /name $>$ 

<displayName>UMG\_Tekhnik\_Svyazi</displayName>

<authName>116</authName>

<authPassword>116</authPassword>

#### <phonePassword>116</phonePassword>

5. Исправить на нужные значения, закрыть окно редактора, подтвердить сохранение файла.

6. Перезапустить телефон, лучше отключением питания.

#### <span id="page-5-2"></span>**4.2 Замена телефона Cisco**

1. Подключиться через WinScp к серверу под пользователем admin с паролем admin

2. Перейти в каталог /tftpboot

3. В каталоге находятся файлы с настройками телефонов с именами вида SEP<MAC адрес телефона>.cnf.xml

4. Найти файл старого телефона и переименовать его используя MAC нового телефона.

5. На телефоне настроить адрес TFTP сервера соответствующий блоку MC04-SoftSwitch (серверу)

6. Перезапустить телефон отключением питания.

#### <span id="page-5-3"></span>**4.3 Подключение новых телефонов Cisco**

1. Подключиться через WinScp к серверу под пользователем admin с паролем admin

2. Перейти в каталог /tftpboot

3. В каталоге находятся файлы с настройками телефонов с именами вида SEP<MAC адрес телефона>.cnf.xml

4. Скопировать файл от телефона аналогичной модели и поместить его в эту же папку с названием соответствующим MAC адресу нового телефона

5. После копирования, открыть файл на редактирование F4

6. Основные настройки

 $<$ name $>$ 116 $<$ /name $>$ 

<displayName>UMG\_Tekhnik\_Svyazi</displayName>

<authName>116</authName>

<authPassword>116</authPassword>

#### <phonePassword>116</phonePassword>

7. С помощью "Пульта техника" добавить нового абонента на сервер, с таким же логином и паролем (<authName>, <authPassword>).

8. На телефоне настроить адрес TFTP сервера соответствующий блоку MC04-SoftSwitch (серверу).

9. Перезапустить телефон отключением питания.

### <span id="page-7-0"></span>**5. Как настроить функцию громкого боя в блоке 3U**

Для работы функции громкого боя необходимо разрешить запись в блок 3U, в котором установлена плата PE-04, по протоколу SNMPv2c c community "private".

Для этого нужно:

1. зайти в блок программой Winscp.

Логин/пароль: root/root

2. Открыть на редактирование файл(F4) /etc/snmp/snmpd.conf

3. Найти в файле строчку #com2sec readwrite default private

и удалить из строки первый символ #

Получится строка com2sec readwrite default private

4. После редактирования конфиг-файла необходимо выполнить рестарт SNMP-агента такой командой: /etc/init.d/snmpd restart

5. Готово. Блок 3U теперь принимает внешние команды управления Громким боем. Далее нужно настроить соответствие конкретного абонента, конкретной плате PE-04 с помощью пульта Техника связи (см. инструкцию)

#### <span id="page-7-1"></span>**6. Установка прав техника у абонента (на случай**

#### **случайного удаления всех техников)**

1. Подключиться через WinScp к серверу под пользователем freeswitch с паролем La78ge837

2. Перейти в каталог /etc/freeswitch/conf/directory/default

3. Установить курсор на файл 2.xml и нажать F4 – запустится текстовый редактор.

4. Найти строку вида <user id="2"... role="default" allow=""> Нас интересуют значения role= и allow= Исправляем на role="technician" allow="recordings;settings;control"

5. Закрыть окно редактора, подтвердить сохранение файла.

6. Перезапустить сервер.

7. Дождаться загрузки сервера, запустить ПО на месте техника и выполнить вход в программу.

# <span id="page-8-0"></span>**7. Дефолтные пароли и пути к файлам**

1. Пульт диcпетчера

 $- Ip = .70$ 

- SSH логин: dispatcher пароль: 1

- в ПО Dispatcher логин: 1,2,3,4 пароль: 1

2. Сервер

- Ip=.142

- Логин/пароль суперадминистратора admin/admin

- каталог для конфигурации телефонов Cisco (корневой каталог tftp сервера) /tftpboot

- каталог с записаными разговорами usr/share/freeswitch/recordings - каталог диалпланов сервера /etc/freeswitch/conf/dialplan/default/ - MySql сервер администратор логин/пароль: root/Raticus, запись для работы freeswitch/La78ge837

3. Sip телелфоны Yealink

- браузер логин/пароль admin/admin

4. Блок 3U SSH: Логин/пароль: root/root

#### <span id="page-9-0"></span>8. Полезные сведения

#### <span id="page-9-1"></span>Переключение раскладки клавиатуры в Ubuntu

Пример содержания:

XKBMODEL="pc105"

 $1$ .

XKBLAYOUT="us, ru"

XKBVARIANT=", "

XKBOPTIONS="grp:ctrl shift toggle, grp led:scroll"

XKBOPTIONS- правила переключения раскладки

Если нужно изменить - правим файл и сохраняем файл и перезапускаем  $2$ . CUCTEMY sudo reboot

#### <span id="page-9-2"></span>Архив: Как устранить гаснущий экран на пульте диспетчера

Открываем файл sudo nano /etc/default/keyboard

 $1$ Подключиться к пульту диспетчера через ssh (например программой putty)  $(dispatcher/1)$ 

 $2$ . Набрать команду

sudo nano /etc/init/SIP client.conf

и ввести пароль

Будет запущен текстовый редактор и открыт файл настроек

В файле в длинной строке начинающейся с

"exec su -c "xinit /usr/bin/java" после текста "/usr/bin/X" добавить текст "-s 0" (внутри есть пробел). Строка будет выглядеть так: exec su -c "xinit /usr/bin/java -Dawt.useSystemAAFontSettings=on -Dswing.aatext=true -jar

/usr/local/share/SIP client/SIP client.jar -- /usr/bin/X -s 0 -bs -nolisten tcp :0" \$USER

 $\overline{3}$ . Нажать Ctrl+X, затем ввести Y (подвердить сохранение), затем Enter (потвердить имя файла)

 $4.$ Перезапустить систему введя команду sudo reboot

#### <span id="page-9-3"></span>Архив: Устранение задержек при вызовах.

Настройка DNS-сервера на MC04 -SoftSwitch:

 $1<sub>1</sub>$ Подключиться к серверу через ssh (например программой putty)  $(admin/admin)$ 

Если используется программа putty, то проверить кодировку: нажать правой  $2.$ кнопкой мыши на верхней части окна программы, выбрать в меню "Change settings.." затем в левой части выбрать Window - Translation, установить значерие UTF-8 и нажать Apply.

 $3.$ Набрать команду

sudo nano etc/network/interfaces

и ввести пароль

Будет запущен текстовый редактор и открыт файл настроек сети В файле полностью заменить строку начинающуюся с "dns-nameservers" На строку dns-nameservers localhost

5. Нажать Ctrl+X, затем ввести Y(подвердить сохранение), затем Enter (потвердить имя файла)

6. Перезапустить систему введя команду sudo reboot